## **Outlook 2010 Client Certificate Deployment Guide**

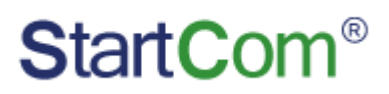

StartCom CA Limited

© StartCom CA Limited All Rights Reserved

### **1. Obtain a Client certificate**

Login to the StartSSL Control Panel ( [https://www.startssl.com](https://www.startssl.com/) ).

Select the "Validations Wizard" tab.

Select "Email Validation" and click "Continue" menu.

Fill in your Email address and Click to send validation code.

Fill in the verification code you receive and click on"Validation" menu.

Select "Certificates Wizard" tab.

Select "Client S/MIME and Authentication Certificate" and click on "Continue".

Fill in email address and select "Generated by Web browser" (Suggest "IE"), then click on "submit".

### **2. Use client certificate on outlook**

#### **2.1 Configuration of client certificate**

Visit "File"  $\rightarrow$  "Options"  $\rightarrow$  "Trust Center"  $\rightarrow$  "Trust Center settings"  $\rightarrow$  "E-mail Security", click on Settings, then you need to choose a certificate (make sure the mail account matches this certificate's mail address), use it to sign and encrypt.

# **StartCom®**

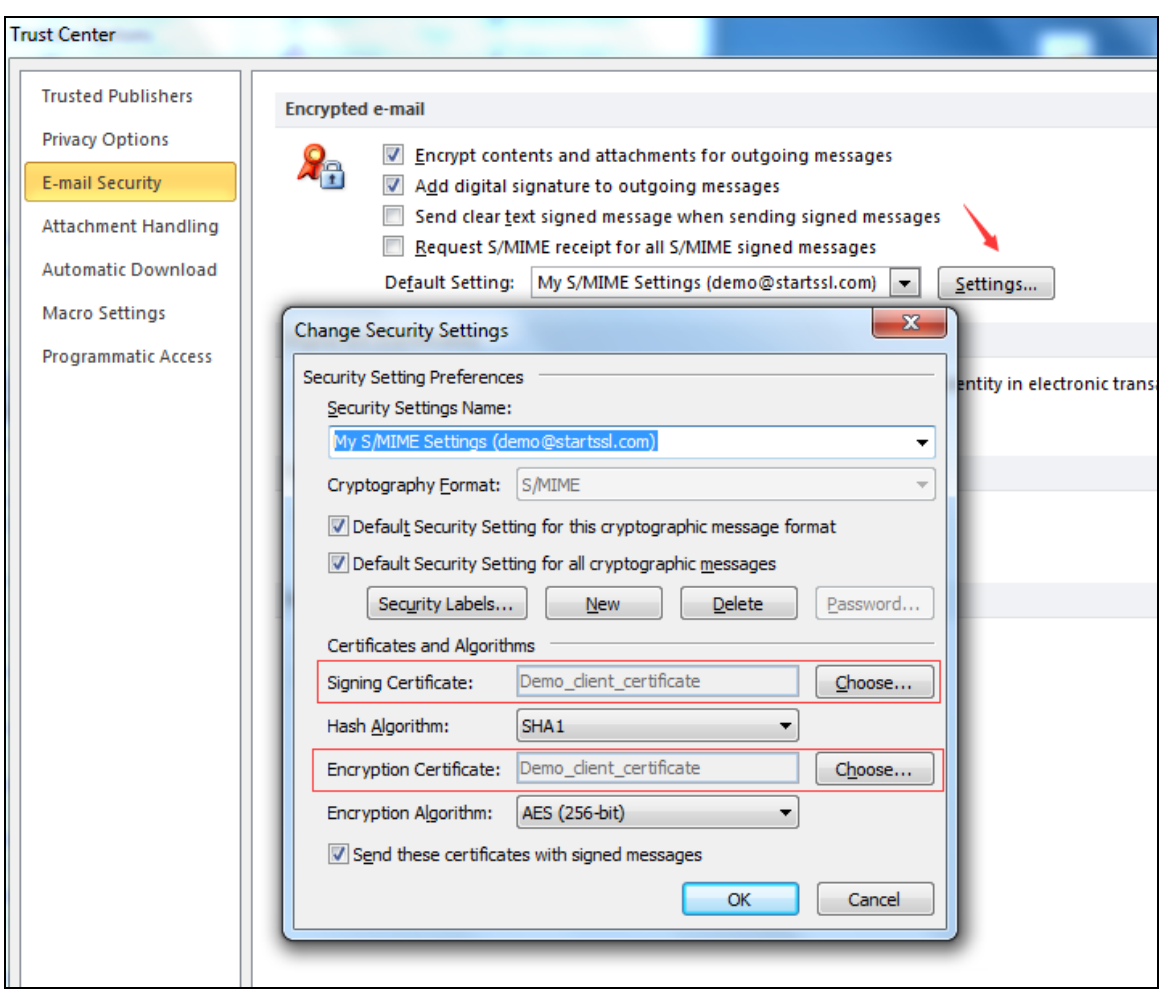

You need to publish your client certificate to the Global Address List, click on "Publish to Gal…" and click on "OK" for confirmation.

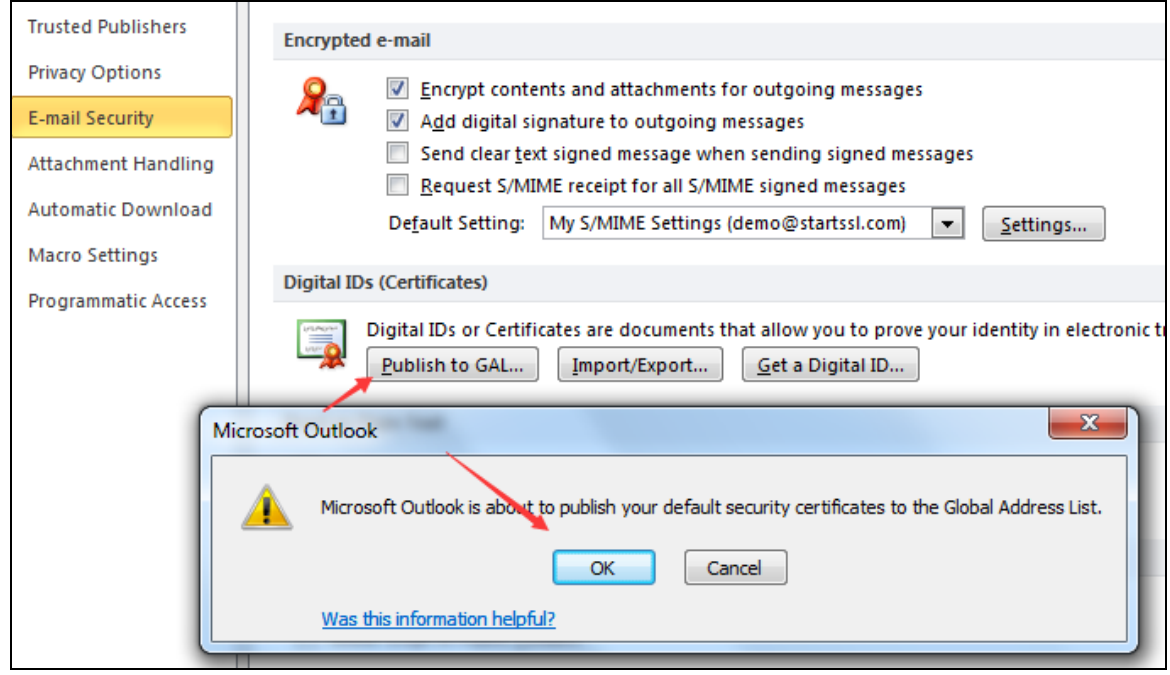

#### **2.2 Send encrypted E-mail**

If we have two E-mail addresses (named A and B) that they have been installed with the client certificate. They must have a public key if A and B want to send encrypted E-mail to each other.

Step 1: A sends an E-mail with signature to B

Click on "New E-mail" on A, type in E-mail address of B, click on Options and just select "Sign", enter subject and content of this E-mail, then click on "Send".

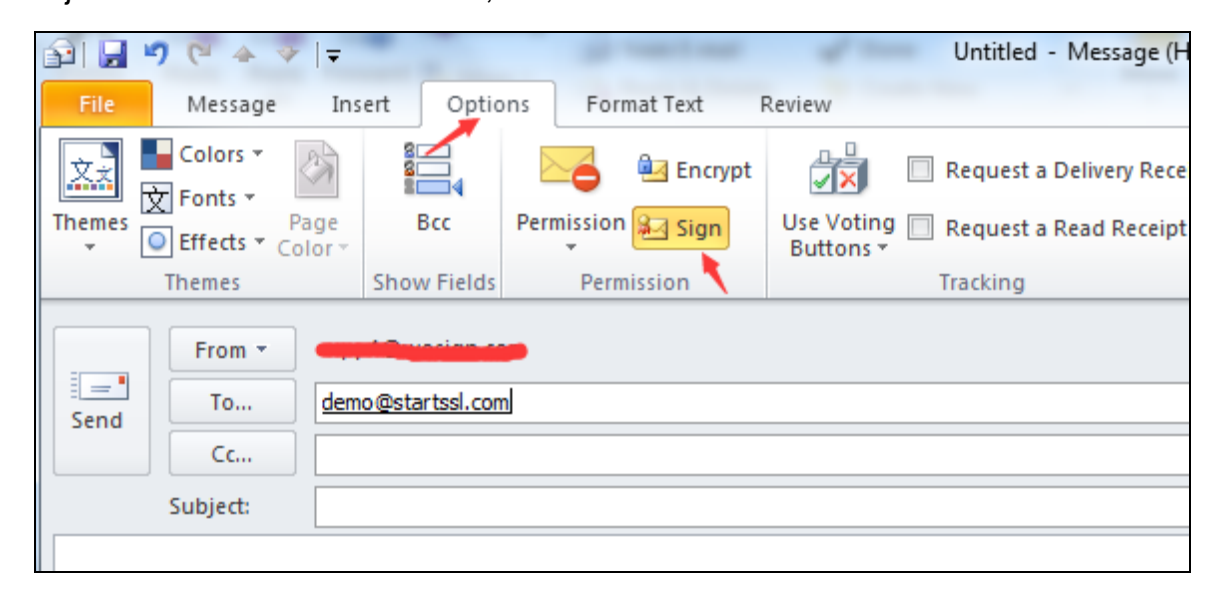

Step 2: B receives an E-mail of A, click  $\mathbb{R}$  " on the top right corner, it will pop-up information window of signature.

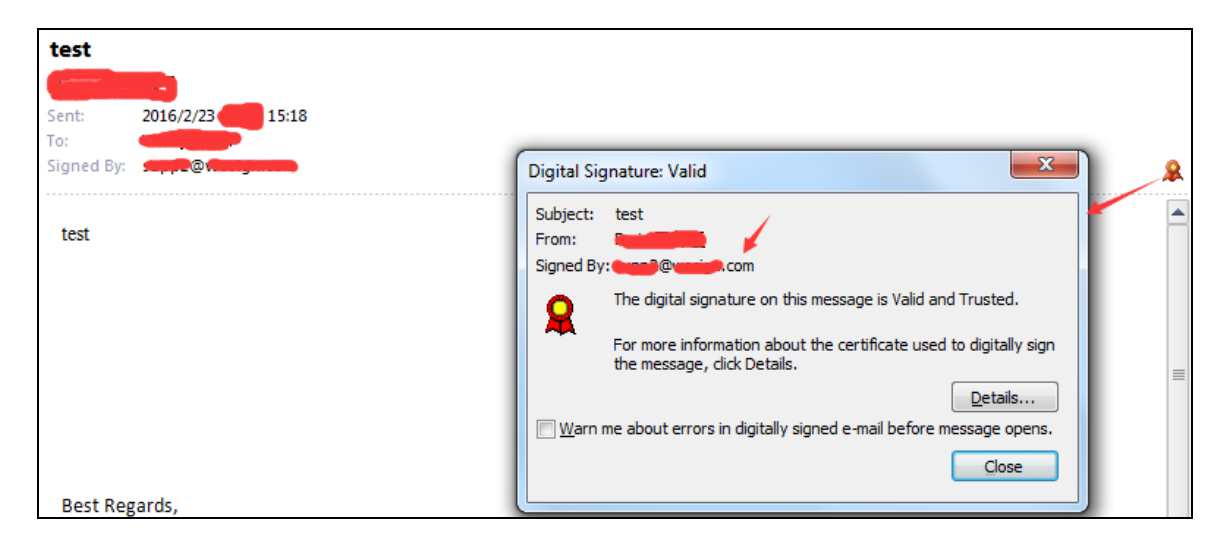

Step 3: At this time, B can send an E-mail to A with signature and encryption.

# **StartCom®**

Click "New E-mail" on B, type in E-mail address of A, click Options and select "Sign" and

"Encrypt", enter subject and content of this E-mail, then click on "Send".

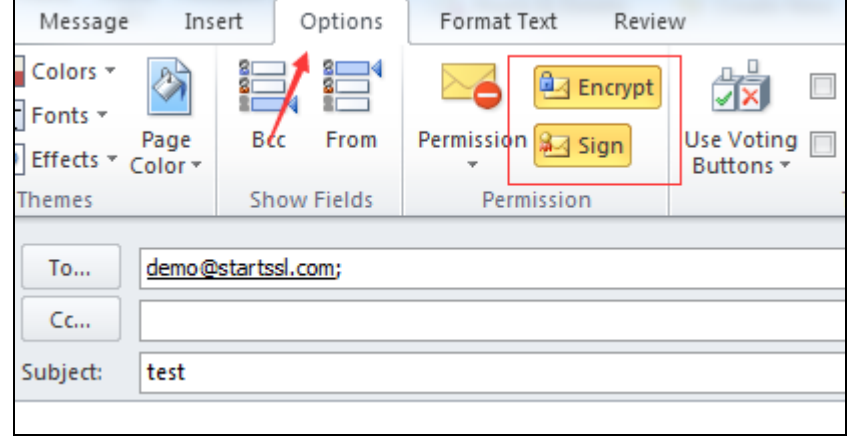

Step 4: A receives an E-mail of B, Click  $\mathbb{T}$  , You can find signer who sent the E-mail and

Description of the E-mail message.

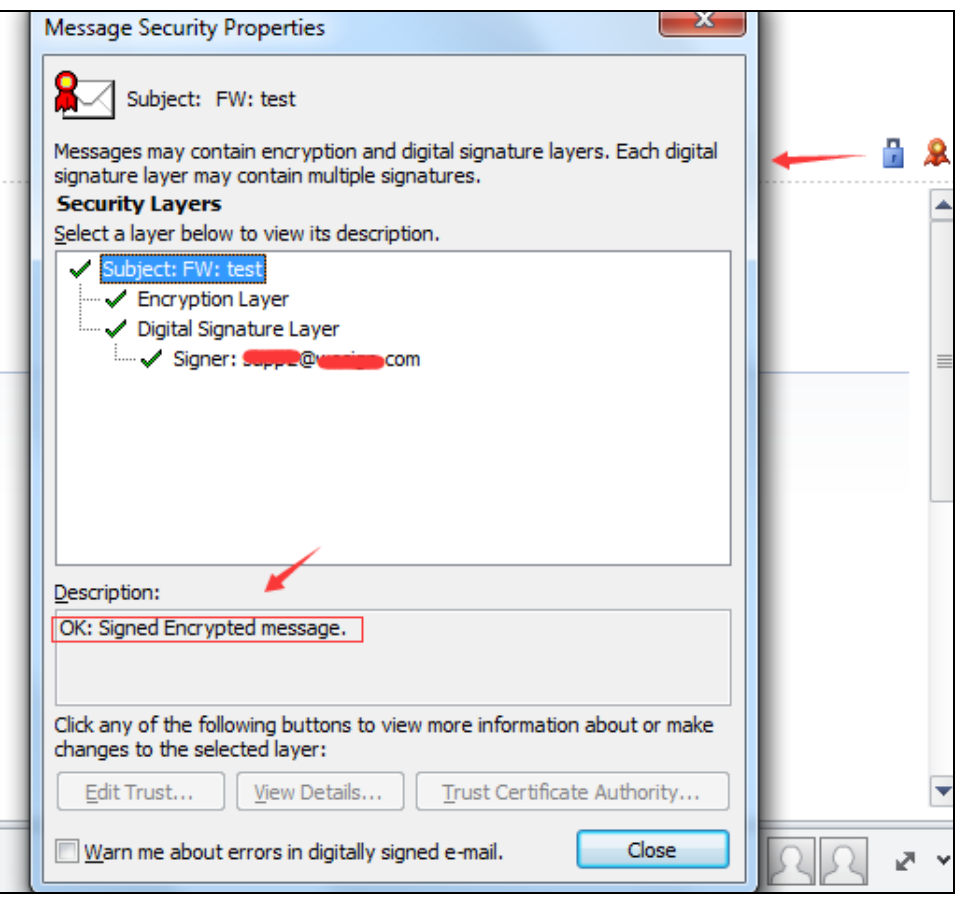

Step 5: A can also sends an E-mail to B with signature and encryption, same "Step 3".